## Summarizing your spreadsheet with Pivot Tables

"There are few things I love more about data than the pivot table. It truly lends power to numbers." - Charlie Ornstein

"I do need to add a note of caution about pivot tables. Some folks—quite similar to toy train hobbyists—grow to like them too much, turning pivot table into a verb in an, I have to say, off-putting fashion." – Tracy Weber

## Let's pivot!

If you need to aggregate your data in Excel and you don't want to move it to you database manager, Excel has a tool to let you do that. It's called the Pivot Table.

Consider this spreadsheet of baseball salaries:

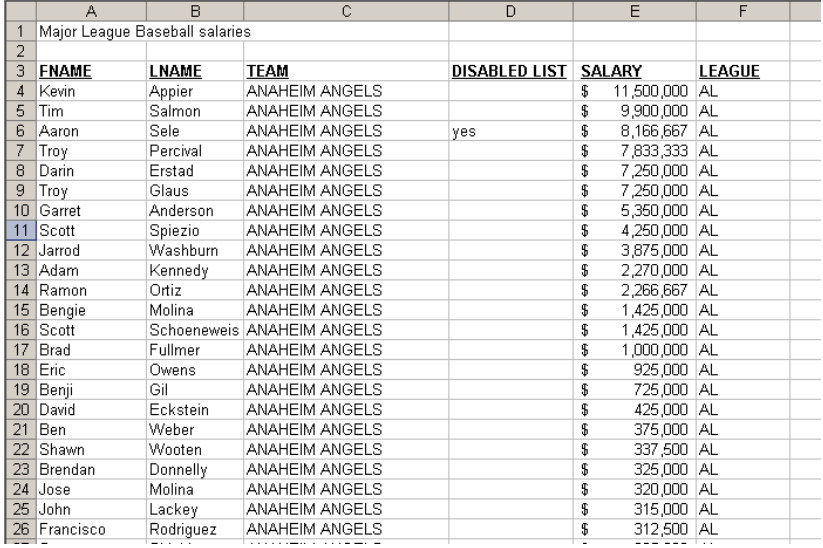

I might want to know which team has highest average salary.

To start a PIVOT TABLE, highlight the header and data in the spreadsheet:

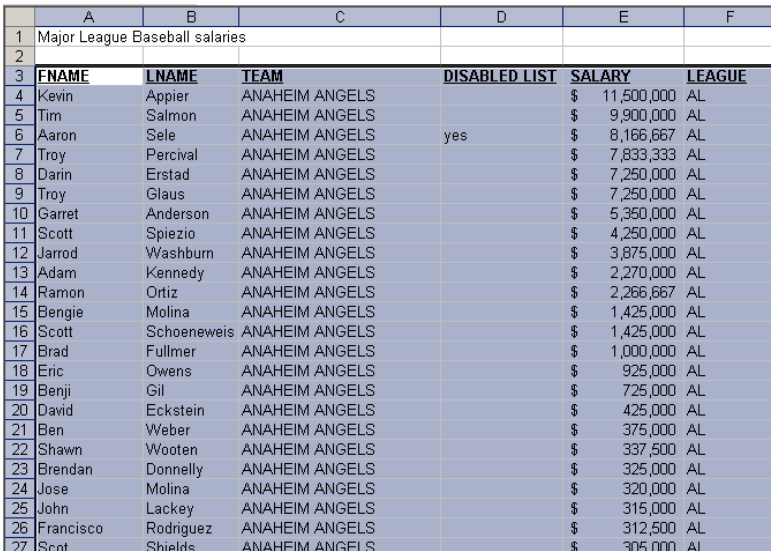

## Then go to DATA | PIVOT TABLE AND PIVOT CHART REPORT

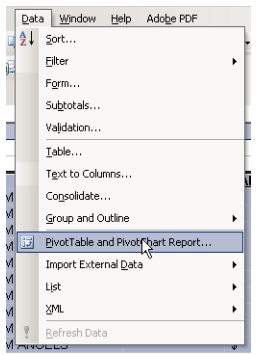

The wizard will ask you some questions:

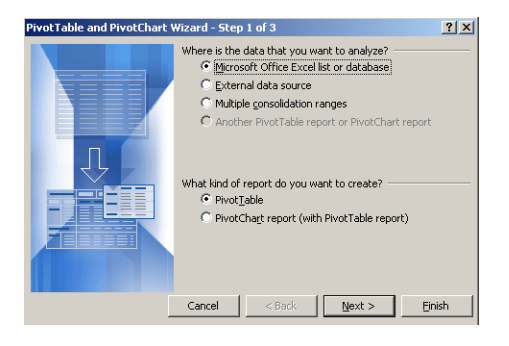

Under the first question, make sure "Microsoft Office Excel or database" is selected and that "Pivot Table" is selected. Then click NEXT.

The next window will ask you what range of cells you want to use. If you highlighted the data in your spreadsheet, it should say that range here.

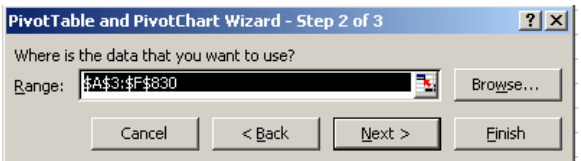

## Click NEXT.

The next step will ask you where to put the report. I usually choose "New Worksheet" so it doesn't clutter my original sheet.

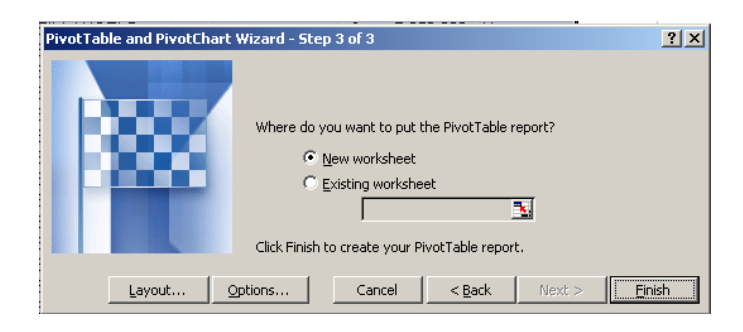

Then click LAYOUT.

This is where you tell Excel what pieces to put in your PIVOT TABLE.

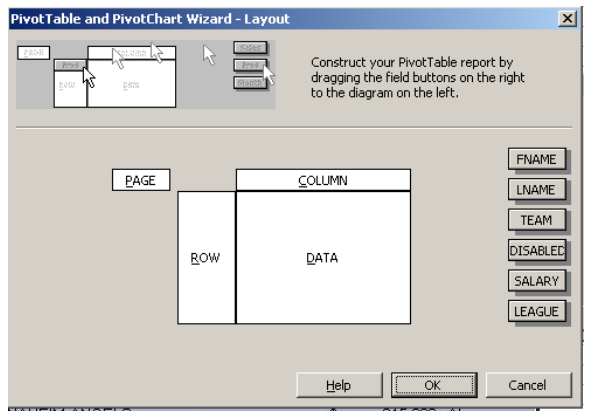

In this case, we want to see a list of teams. So drag TEAM to the ROW box.

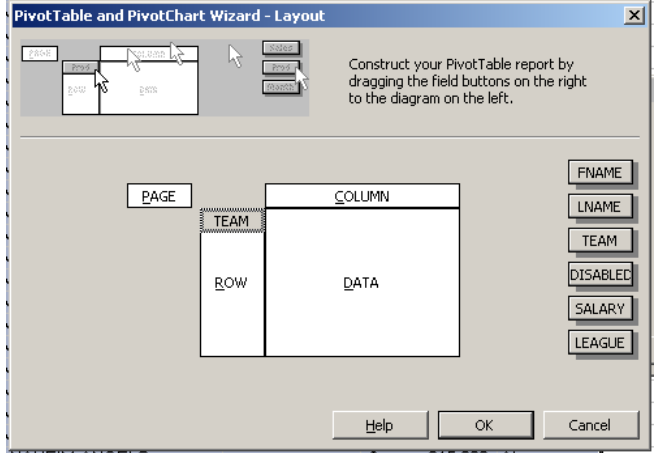

We also want to know how much money they are making. So drag salary into the DATA box. Excel will default to SUM, which means it will add up all the money.

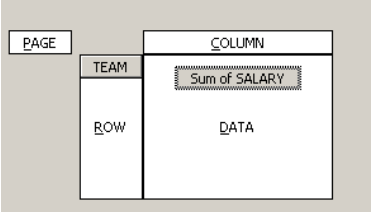

But we want the AVERAGE. So double-click on the box that says SUM OF SALARY. Choose AVERAGE from the list of calculations.

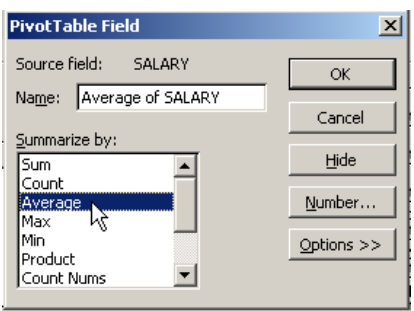

Click OK, then click OK again to finish your table.

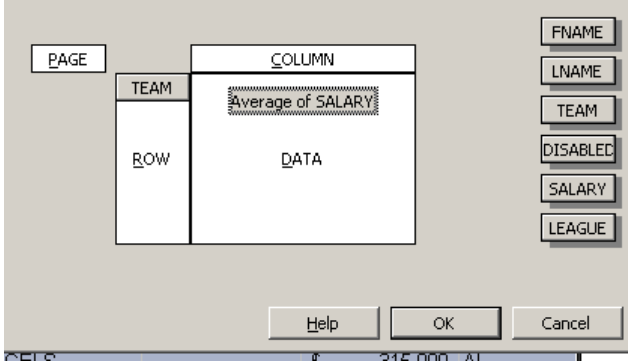

In the final box click FINISH.

You'll get a spreadsheet that looks like this:

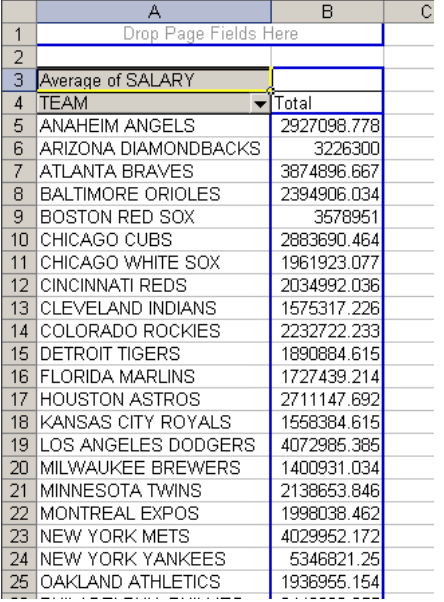

Excel will, by default, put your table in alphabetical order. If you want to sort it by the Average Salary, you need to double-click on the box that says TEAM. (I know -- not very intuitive.)

You'll get this box:

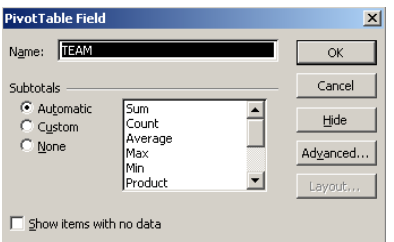

Double-click on ADVANCED.

Here, you can indicate that you want to sort descending by AVERAGE SALARY. Then click OK.

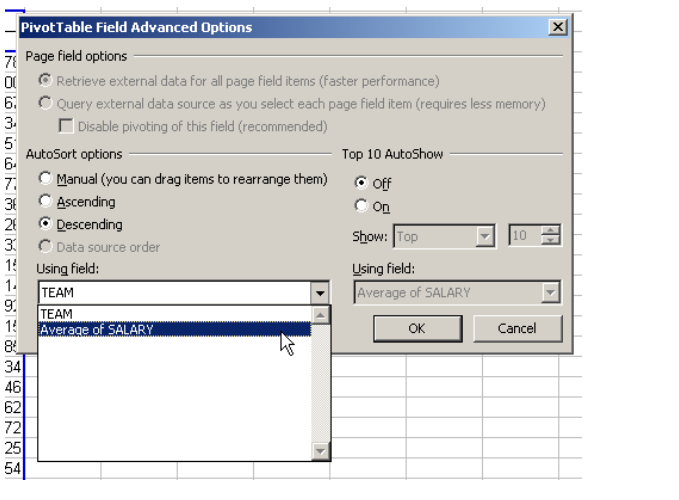